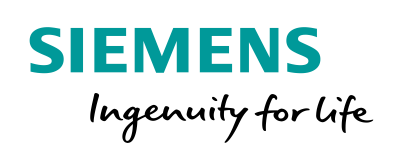

Industry Online Support

**NEWS** 

 $\sqrt{2}$ 

How do you save time when creating the library file for the Plant Automation Accelerator Excel import?

# PAA / V1.0.2

Ó

**<https://support.industry.siemens.com/cs/ww/en/view/109749306>**

Siemens Industry **Online Support** 

 $46 \overrightarrow{a}$ 

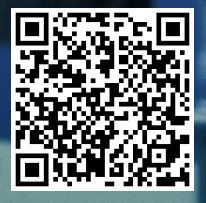

This entry originates from Siemens Industry Online Support. The conditions of use specified there apply [\(www.siemens.com/nutzungsbedingungen\)](http://www.siemens.com/nutzungsbedingungen).

**Security Information** Siemens provides products and solutions with industrial security functions that support the secure operation of plants, systems, machines and networks. In order to protect plants, systems, machines and networks against cyber threats, it is necessary to implement – and continuously maintain – a holistic, state-of-the-art industrial

security concept. Siemens' products and solutions only form one element of such a concept. Customers are responsible to prevent unauthorized access to their plants, systems,

machines and networks. Systems, machines and components should only be connected to the enterprise network or the internet if and to the extent necessary and with appropriate security measures (e.g. use of firewalls and network segmentation) in place.

Additionally, Siemens' guidance on appropriate security measures should be taken into account. For more information about industrial security, please visit [http://www.siemens.com/industrialsecurity.](http://www.siemens.com/industrialsecurity)

Siemens' products and solutions undergo continuous development to make them more secure. Siemens strongly recommends to apply product updates as soon as available and to always use the latest product versions. Use of product versions that are no longer supported, and failure to apply latest updates may increase the customer's exposure to cyber threats.

To stay informed about product updates, subscribe to the Siemens Industrial Security RSS Feed under [http://www.siemens.com/industrialsecurity.](http://www.siemens.com/industrialsecurity)

### **Contents**

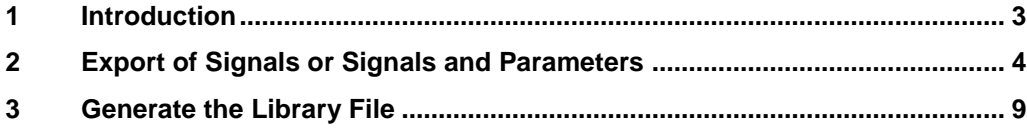

### <span id="page-2-0"></span>**1 Introduction**

This FAQ response includes an Excel generator for the automatic generation of library files for the Plant Automation Accelerator (PAA) Excel Import.

#### **Contents**

- Instructions
- Query
	- QueryCMTsignalsV5.xml QueryCMTsignalsANDparameterV5.xml
- Export example exampleCMTsignalsV5.xls exampleCMTsignalsANDparameterV5.xls
- Excel generator LibGeneratorV5.xlsm

#### **Function of the Excel generator**

The Plant Automation Accelerator provides a standard query to list all the existing signals of the Control Module Types (CMTs). The user has to enter this signal data manually into an Excel table. Here, a special structuring of the Excel table is required.

Through the two queries of this FAQ response you can choose to export all the signals or all the parameters and signals. The export is converted automatically into the required structure by the Excel generator.

#### **Advantages**

- Time saving through automatic generation
- Minimization of error sources
- Parameters can be included in the automatic generation
- Prepared queries with optimized sorting

## <span id="page-3-0"></span>**2 Export of Signals or Signals and Parameters**

You need a CMT library in your PAA project to be able to export signals and parameters.

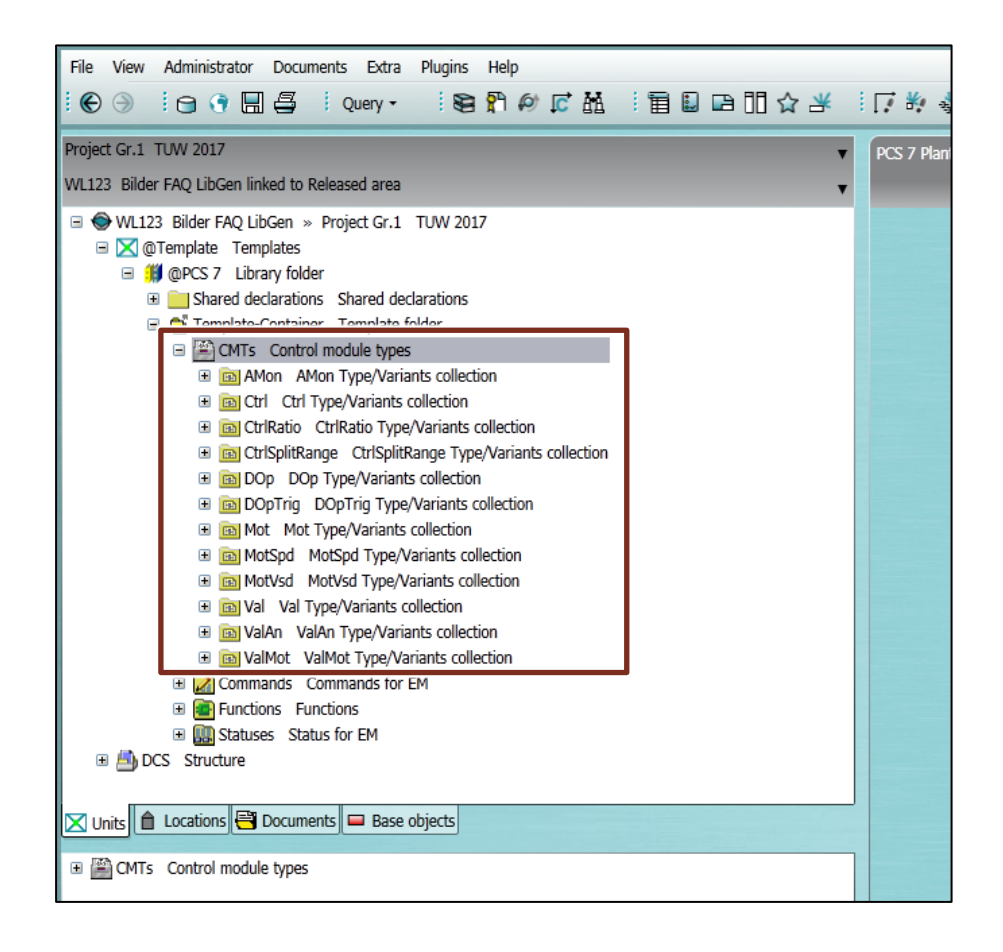

1. Open an empty query for engineering objects. For this you click the "Extra" tab and then select the menu command "Query > Queries for engineering objects > Query: Engineering objects".

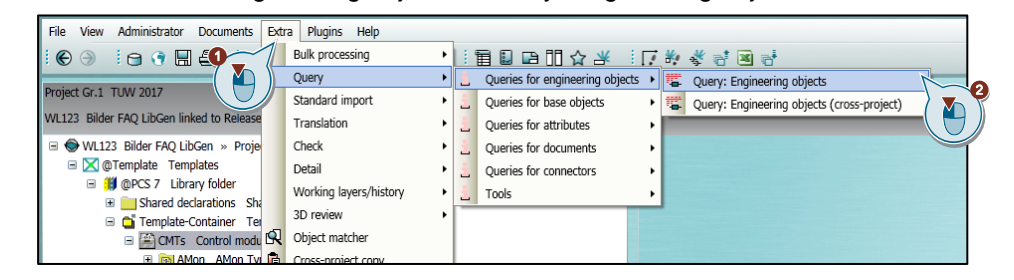

3. In the task bar of the dialog "Query: Engineering objects" you click the "Save" icon and select the menu command "Load from file…".

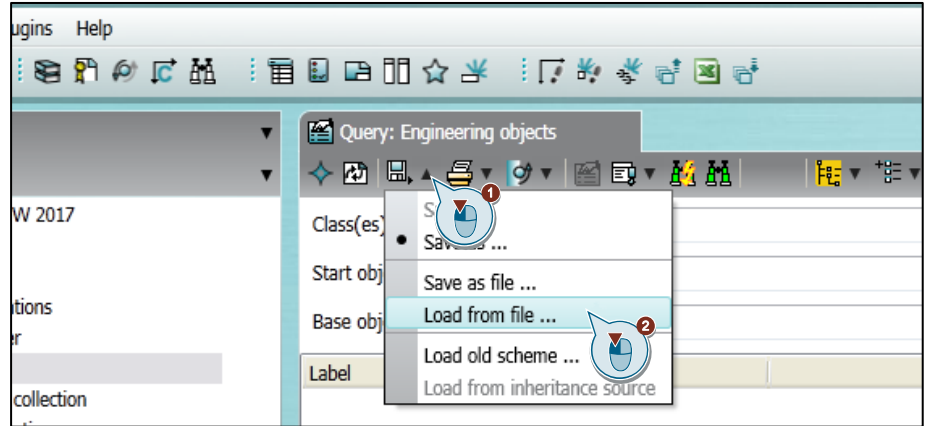

4. Confirm the "This action will overwrite…" message with "Yes".

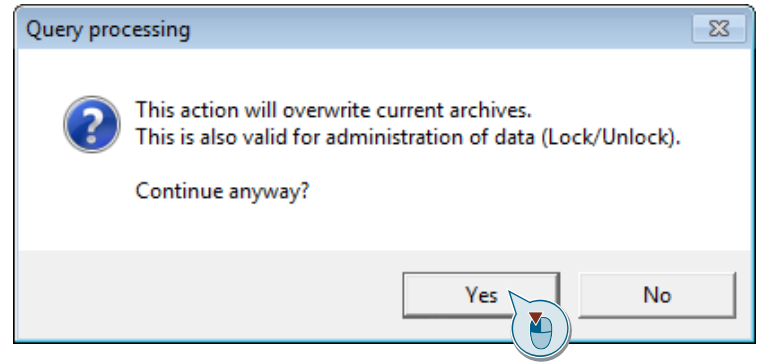

6. The "Open" window opens. Open the path in which the queries provided in this FAQ response are stored.

Select one of the XML files provided.

- If you are exporting signals only, you select the "QueryCMTsignals.xml" file.
- If you are exporting signals and parameters, you select the "QueryCMTsignalsANDparameter.xml" file (regardless of the library file used). Click "Open".
- **Note** The queries are available for downloading on the entry page of this FAQ response.
	- QueryCMTsignalsV5.xml
	- QueryCMTsignalsANDparameterV5.xml

### **WARNING You must use the two queries provided by this FAQ response!** If you use third-party queries or your own queries in the Plant Automation Accelerator, the Excel generator will not work properly. Using third-party queries causes the Excel generator to crash or leads to defective library files. The queries in this FAQ response were configured specially for use with the Excel generator.

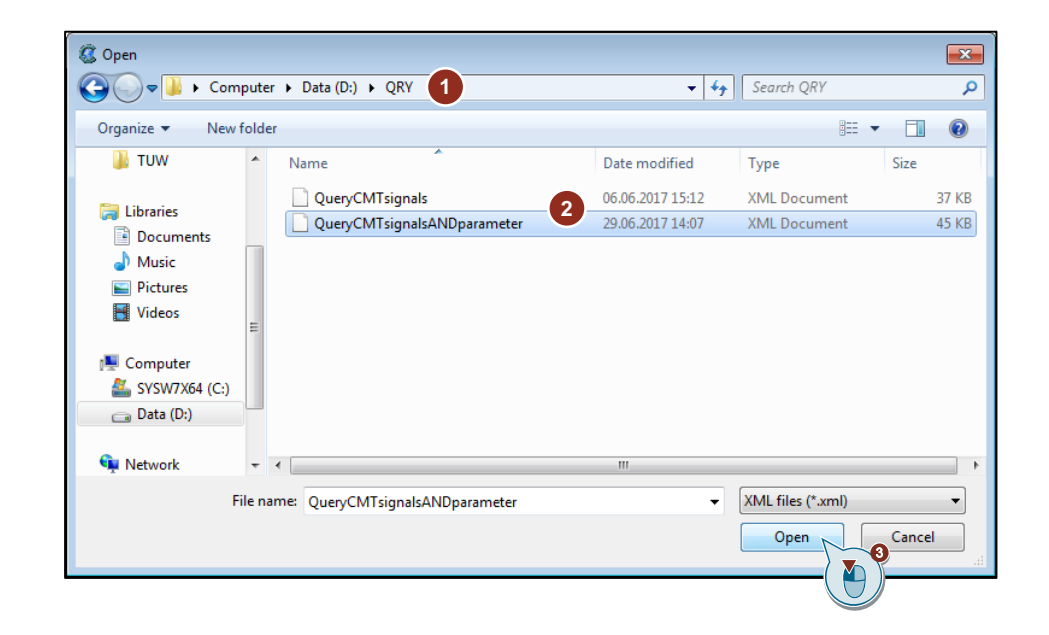

8. The query opens and the search for relevant data from the project is launched automatically. This can take a number of minutes depending on the size of the project.

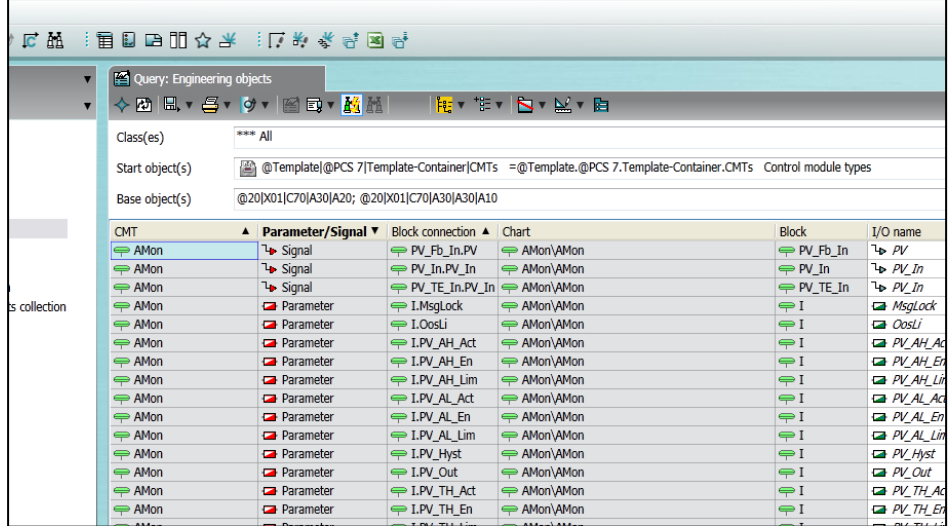

9. Export the query to an Excel file. For this, in the task bar you click the "Export Data" icon and then select "MS Excel".

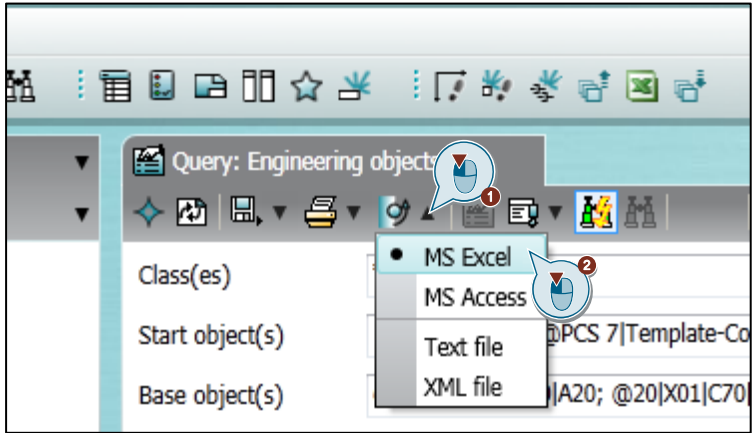

11. Open the path in which you want to store the file. Assign a name and select the file type ".xls" ("Export.xls" in this FAQ response). The stored Excel file can be used with the Excel generator in the following step.

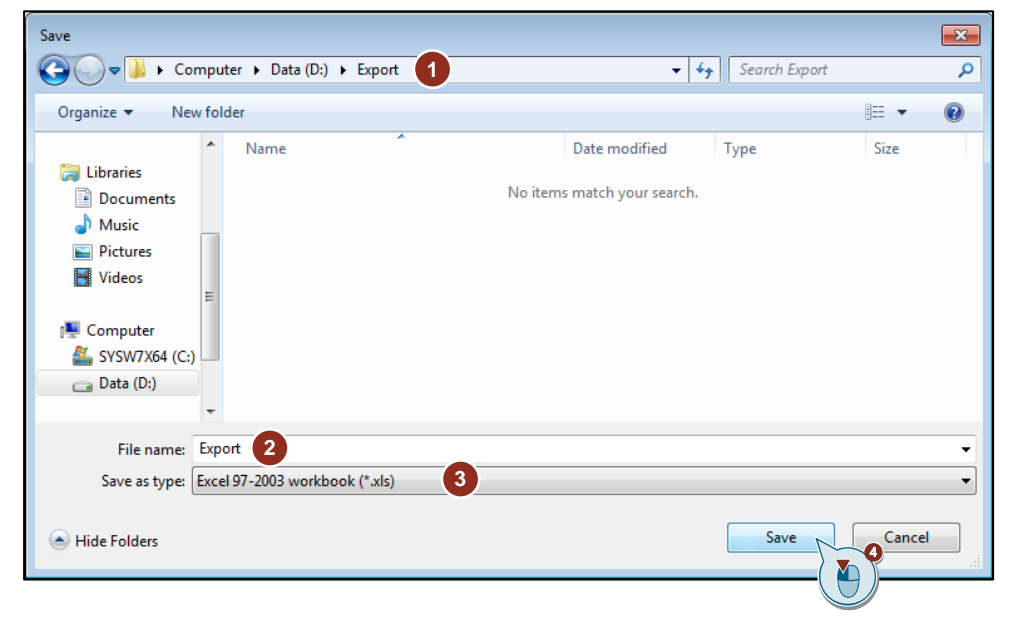

# <span id="page-8-0"></span>**3 Generate the Library File**

In this chapter we describe how to create the library file for the PAA Excel Import.

- 1. Open the "LibGenerator.xlms" file.
- 2. When you open the file you get the security message "Macros have been disabled".

Confirm the message with "Enable Content".

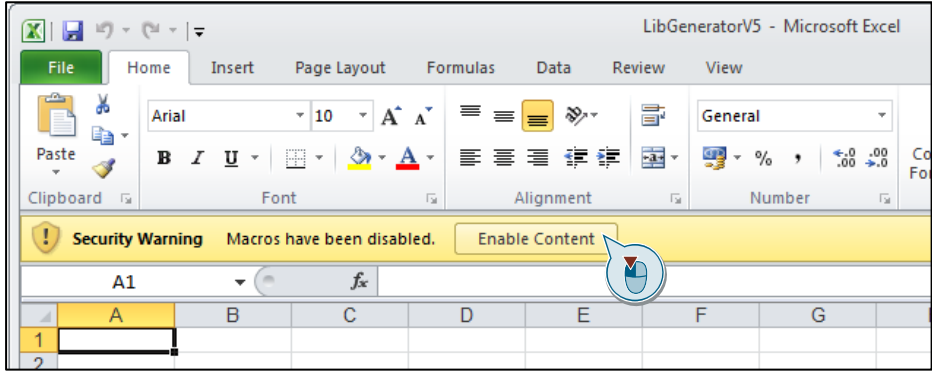

- 3. A prepared empty worksheet opens for creating the library file.
- 4. Check whether the developer is enabled.
	- If the "Developer" tab is displayed in the menu bar, proceed with Step 7.
	- If the "Developer" tab is not displayed in the menu bar, proceed with Step 5.

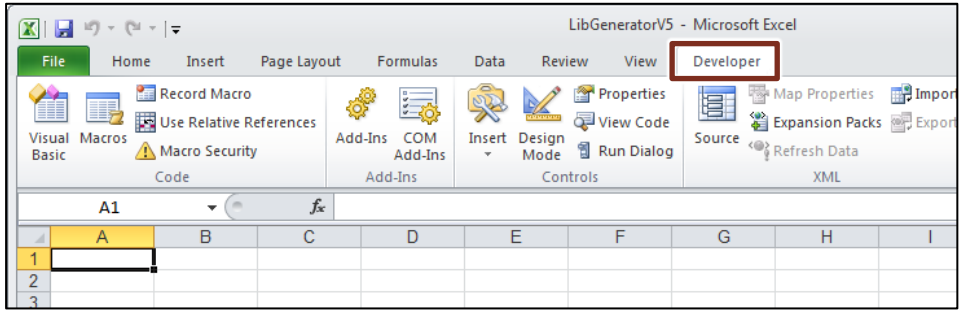

**Note** The Excel generator is available for downloading on the entry page of this FAQ response.

- $\boxed{\mathbf{X}} \mid \boxed{\mathbf{H}} \equiv 0 \rightarrow 0 \rightarrow \left[ \pm \right]$ Home File  $\kappa$ Insert Rev Page Layout Enrmulas Data L ⊫ sl Information about LibGenera Save As C:\Users\Administrator\Desktop\LibGeneratorV5. **B** Open **Close** Permissions  $\frac{\Omega}{1}$ Anyone can open, copy, and Info Protect Recent Workbook -New **Prepare for Sharing** Print 玢 Before sharing this file, be aw Document properties, p Check for Save & Send  $\mathcal{C}$ Footers Issues \* Help **Versions** a Options **Intere** are no previous ve Ω  $\mathbf{z}$  Exit L Manage
- 5. Select the menu command "File > Options".

6. In the menu you click "Customize Ribbon". In the "Main Tabs" window you enable the "Developer" option. Click "OK".

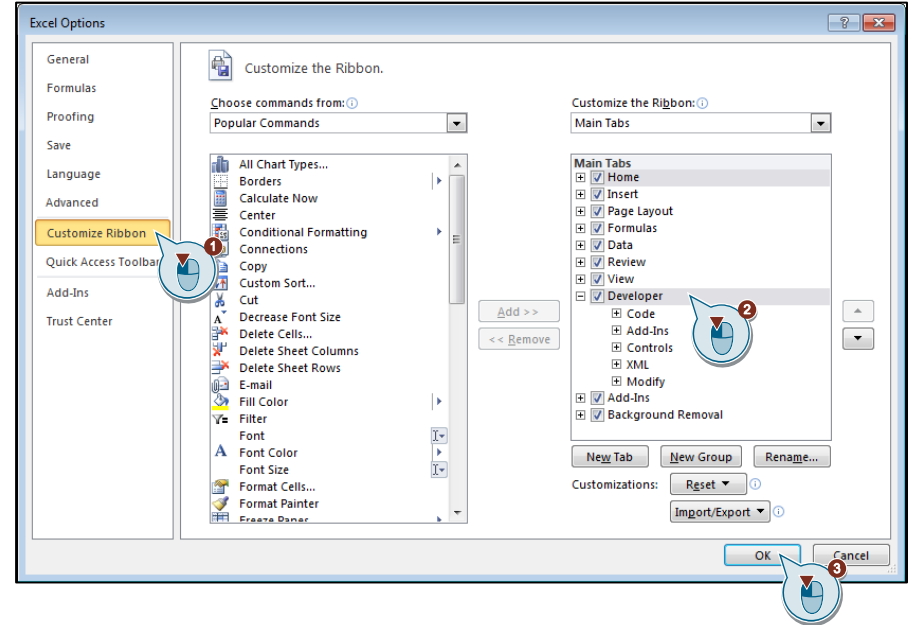

The "Developer" menu is now displayed in the menu bar.

7. Click the "Developer" tab and then click the "Macros" icon.

| LibGeneratorV5 - Microsoft Excel<br>$\boxed{\mathbf{X}} \begin{bmatrix} \mathbf{H} & 0 \end{bmatrix} \sim \begin{bmatrix} 0 & 0 \end{bmatrix} \sim \begin{bmatrix} \mathbf{I} & 0 \end{bmatrix}$ |                                                         |                                                                    |                                                                 |                                      |          |                                               |                             |  |
|----------------------------------------------------------------------------------------------------|---------------------------------------------------------|--------------------------------------------------------------------|-----------------------------------------------------------------|--------------------------------------|----------|-----------------------------------------------|-----------------------------|--|
| File.<br>Home<br>Insert<br>Page Layout                                                                                                    | Formulas                                                | <b>Data</b><br>Review                                              | <b>View</b>                                                     | Developer                            |          |                                               |                             |  |
| <b>Record Macro</b><br>Ħ<br>■<br>Use Relative References<br>Visual Macros<br>Macro Security<br><b>Basic</b>                                                                                      | i o<br>€<br><b>COM</b><br>Add-Ins<br>Add-Ins<br>Add-Ins | <b>REA</b><br>$\frac{1}{\sqrt{2}}$<br><b>Design</b><br>Insert<br>٠ | <b>Properties</b><br>View Code<br>Mode & Run Dialog<br>Controls | 륳<br>E.<br>氇<br>Source $\frac{1}{2}$ | М<br>XML | <b>En</b> Import<br>acks <sup>on</sup> Export | Document<br>Panel<br>Modify |  |
| $f_x$<br>A1                                                                                                    |                                                         |                                                                    |                                                                 |                                      |          |                                               |                             |  |
| c<br>$\mathsf{A}$                                                                                                    | D                                                       | E                                                                  | F                                                               | G                                    | н        |                                               |                             |  |
| $\overline{2}$                                                                                                    |                                                         |                                                                    |                                                                 |                                      |          |                                               |                             |  |

8. In the "Macro name" window you click "GenerateLib". Click "Run".

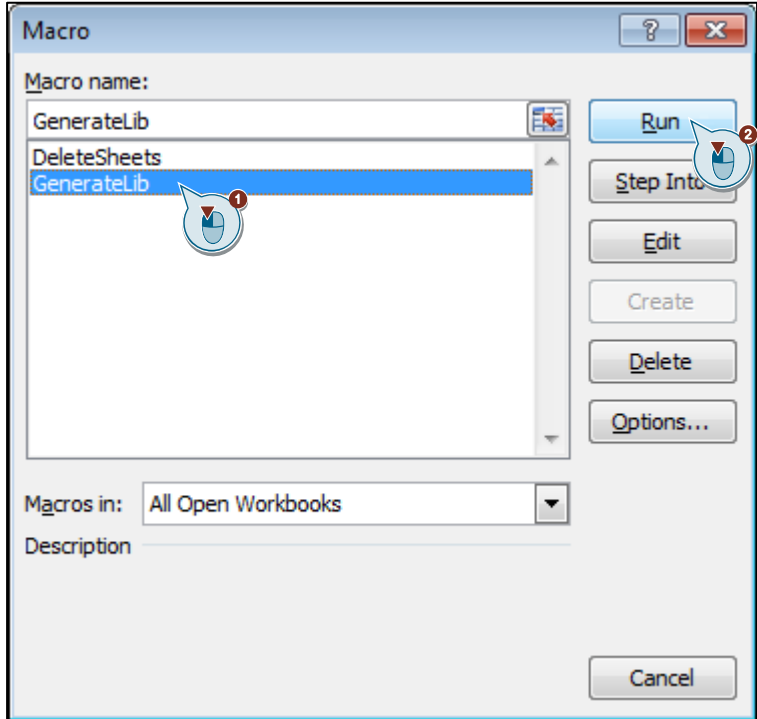

- 10. Select the "Export.xls" file that you created in chapter 2 with the query "Query for CMT Signals". Click "Open". Alternatively you can also test the Excel generator with one of the two export examples (see screenshot).
- **Note** The export examples are available for downloading on the entry page of this FAQ response.
	- exampleCMTsignalsV5.xls
	- exampleCMTsignalsANDparameterV5.xls

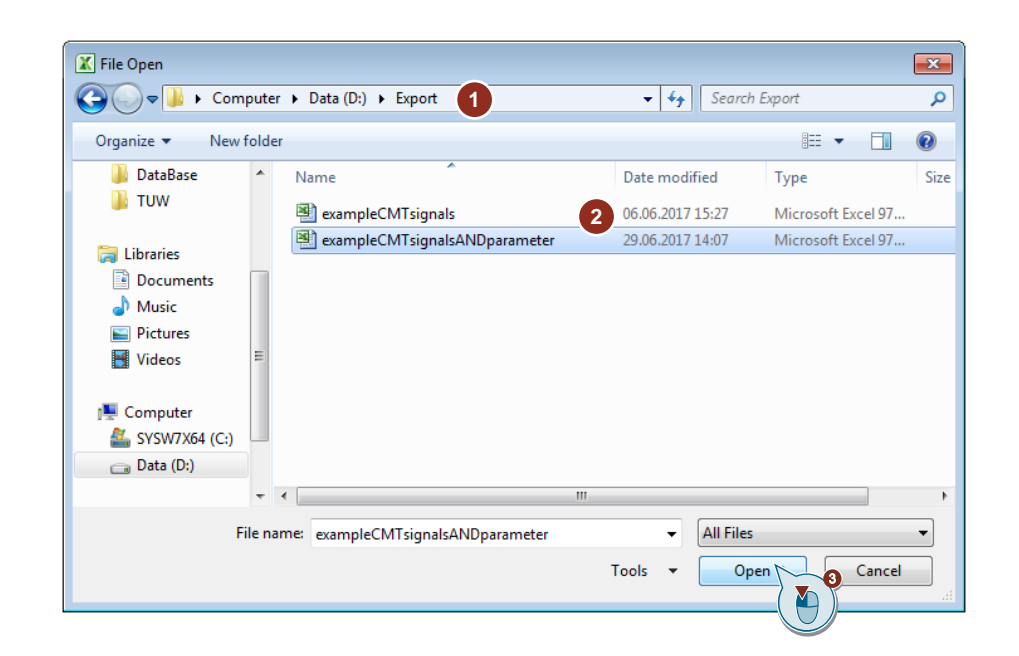

#### 11. Generation starts and the result is shown immediately.

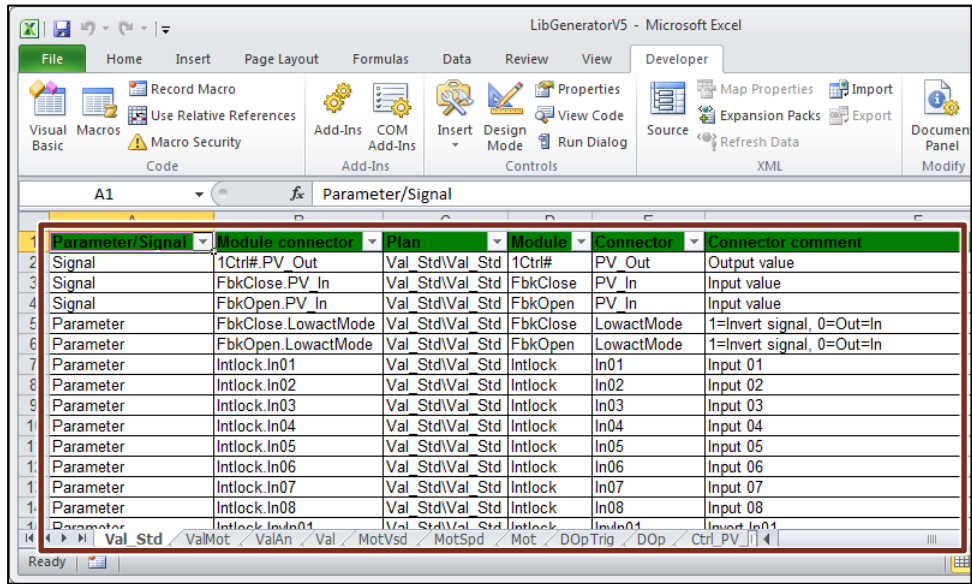

12. Select the menu command "File > Save As".

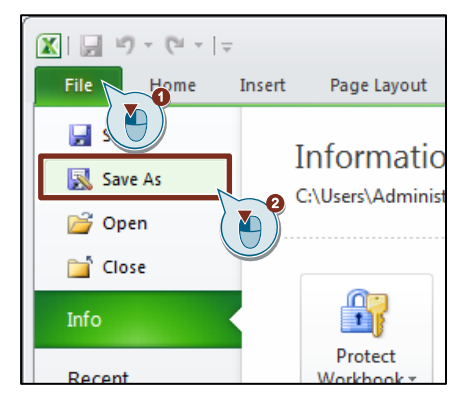

- 13. Select the path in which you want to store the file.
	- Select a file name and the file type ".xls" ("Library.xls" in this FAQ response). Click "Save".

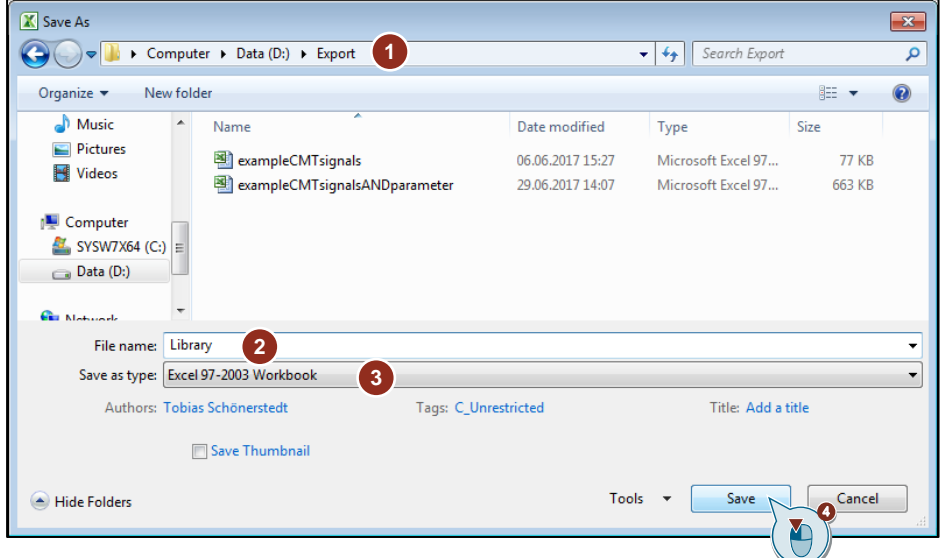

14. Enter the mapping labels you are using in your signal list into the library file. Now you can use the signal list and library file for the Excel Import in the PAA.

How do you save time when creating the library file for the Plant Automation Accelerator Excel import? Franchistan Received Entertainment (1986)<br>Entry ID: 109749306, V1.0, 08/2017

### **Optional: Reset the library file**

You can reset the library file to the as-delivered status.

- 1. Click the "Developer" menu and then click the "Macros" icon.
- 2. In the "Macro name" window you click "DeleteSheets". Click "Run".

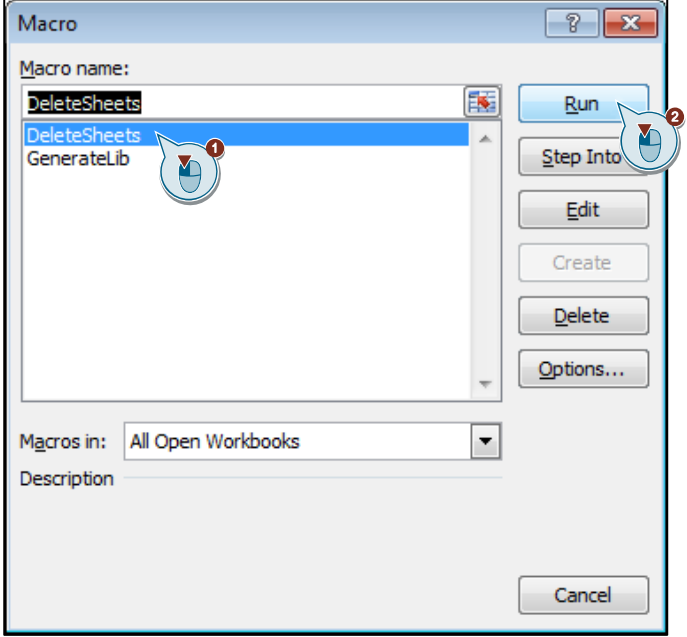